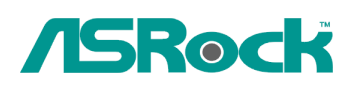

## TSD-QA-75 (September. 3rd, 2009)<br>TSD-QA-75 (September. 3rd, 2009)

## **1. Q: Can ION330 support Dolby Digital 5.1 or DTS 5.1?**

 **A:** ION330 can support Dolby Digital 5.1, DTS 5.1 and LPCM 7.1 only under Windows Vista or later version.

Please refer to below steps to setting your system.

1. Please update the HOTFIX: KB959458 or update your Vista Service Package to SP2.

Hotfix download link: http://support.microsoft.com/kb/959458

- 2. Install the drivers in the order listed as below
	- a. VIA HD Audio Driver 7100d
	- b. Nvidia HD Audio driver 1.0.0.51
	- c. Nvidia nForce All in 1 v20.14
- 3. Install a proper AP, we used PowerDVD 9.0 for tests here.
- 4. Enter Control Panel -> Sound -> Configure to choose Stereo, 5.1.

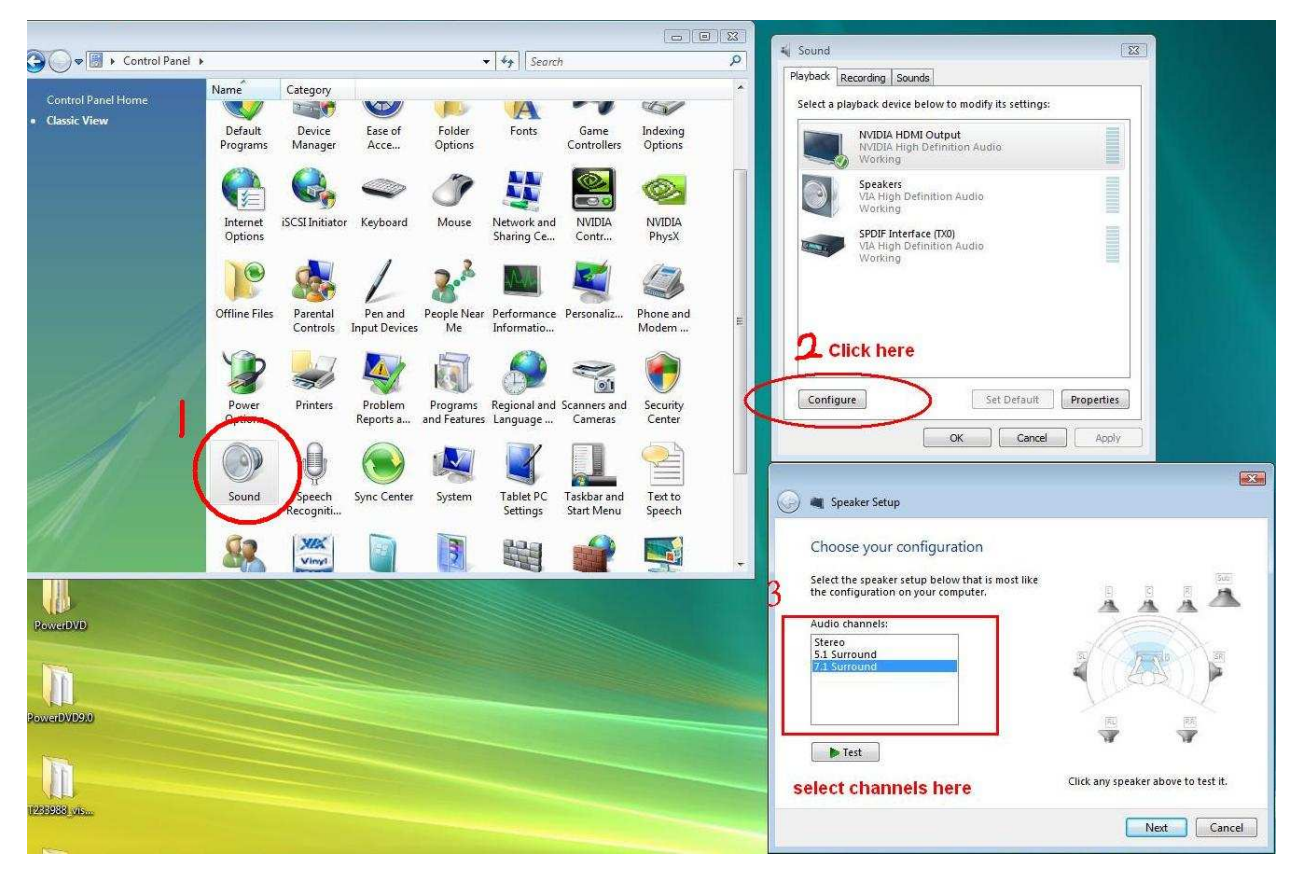

5. Enter Control Panel -> Sound -> Properties to set the sampling rate, Max Fs. for Dolby-Digital DTS is 48 KHz.

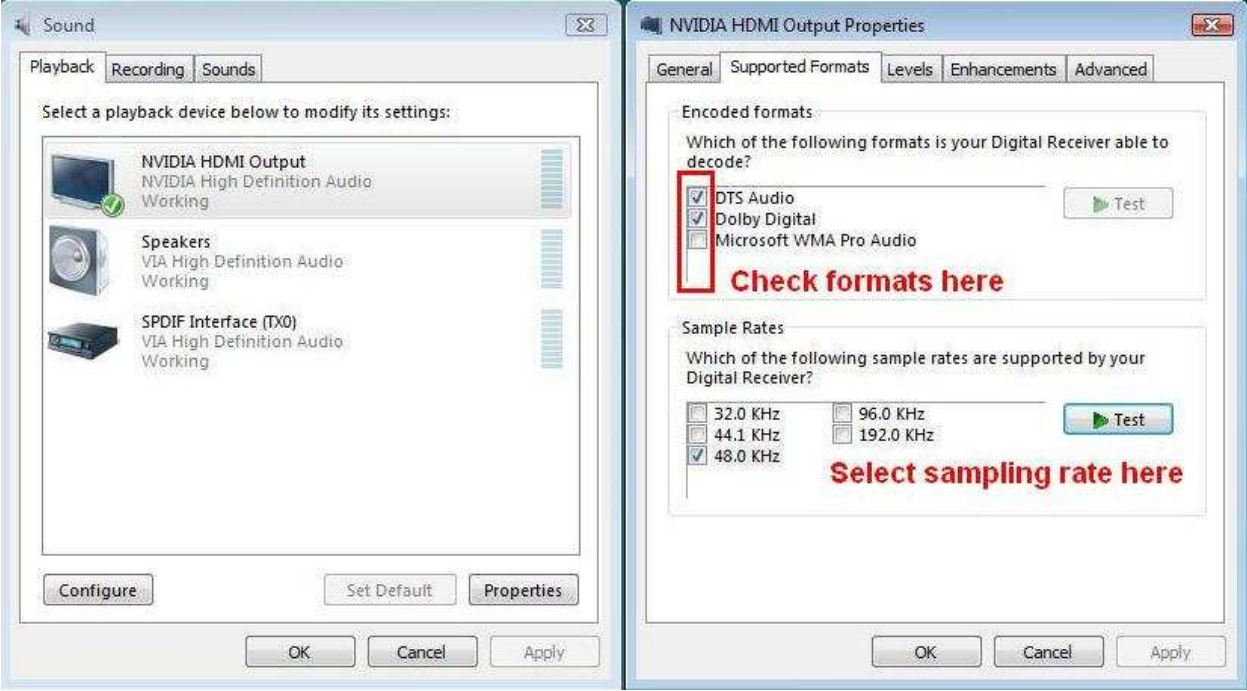

6. RIGHT CLICK in PowerDVD -> Settings -> Audio

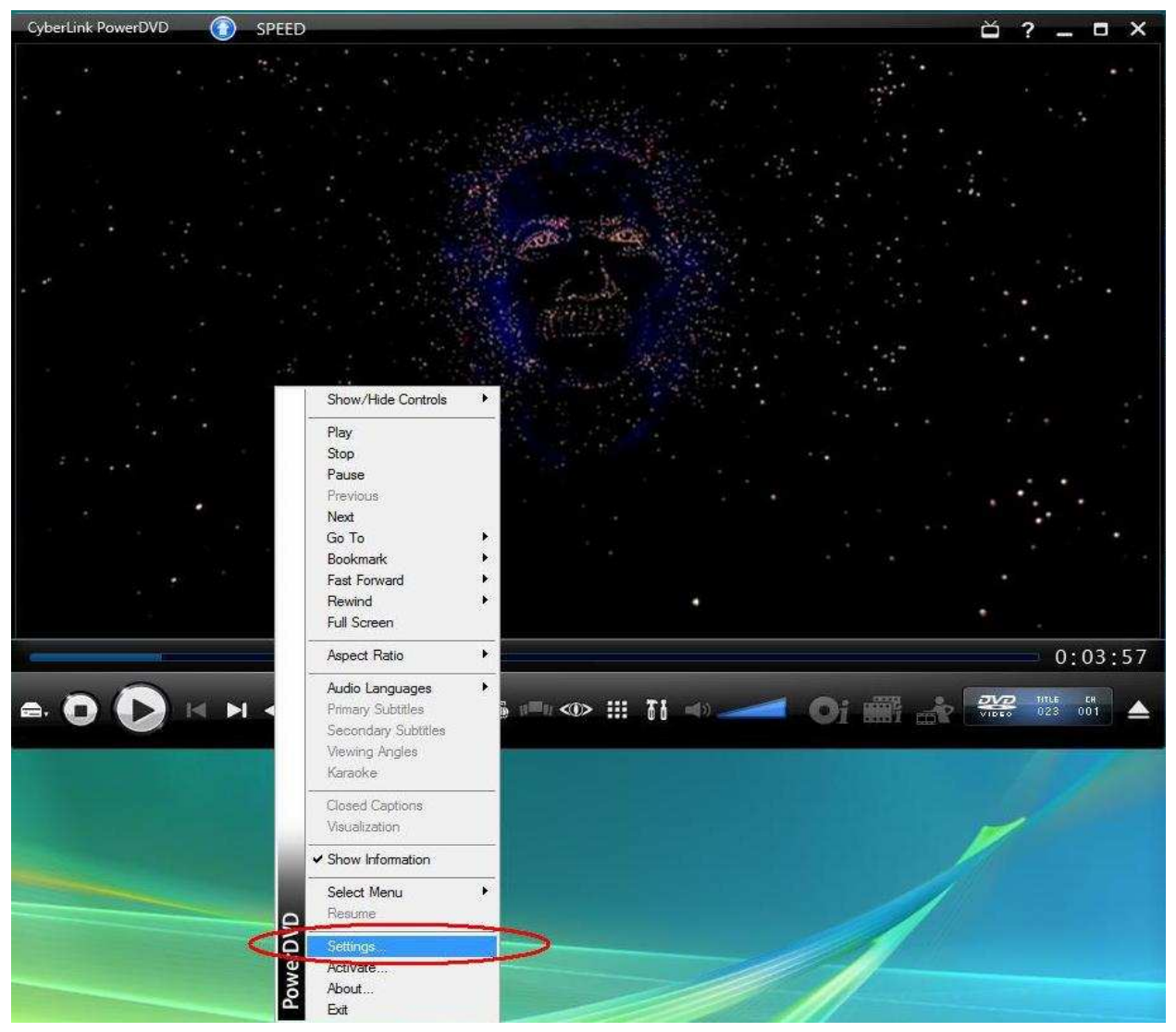

- a. Speaker Environment -> Use HDMI (Current Vista Setting)
- b. Output Mode -> Non-Decoded DD/DTS to external device.

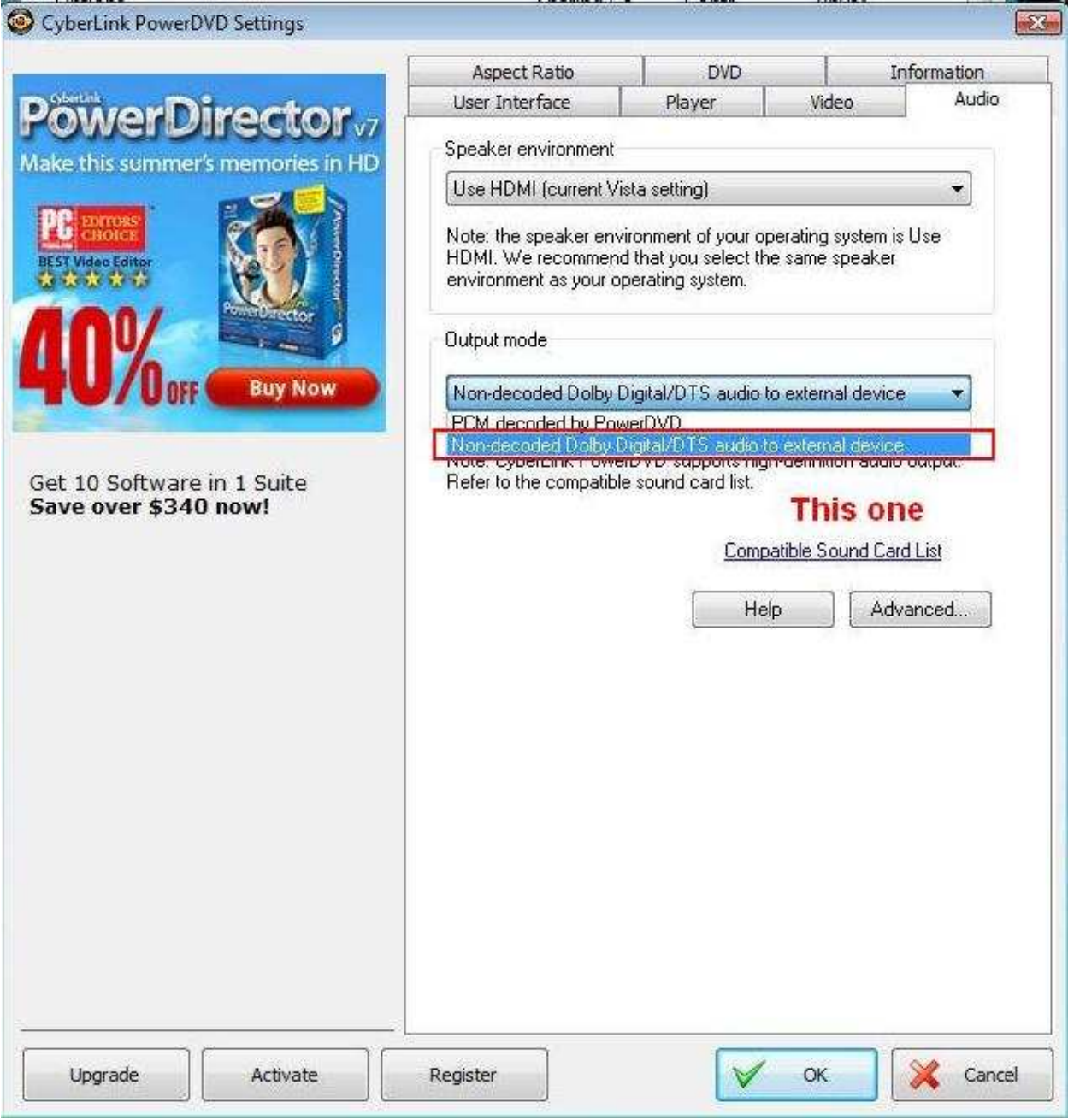

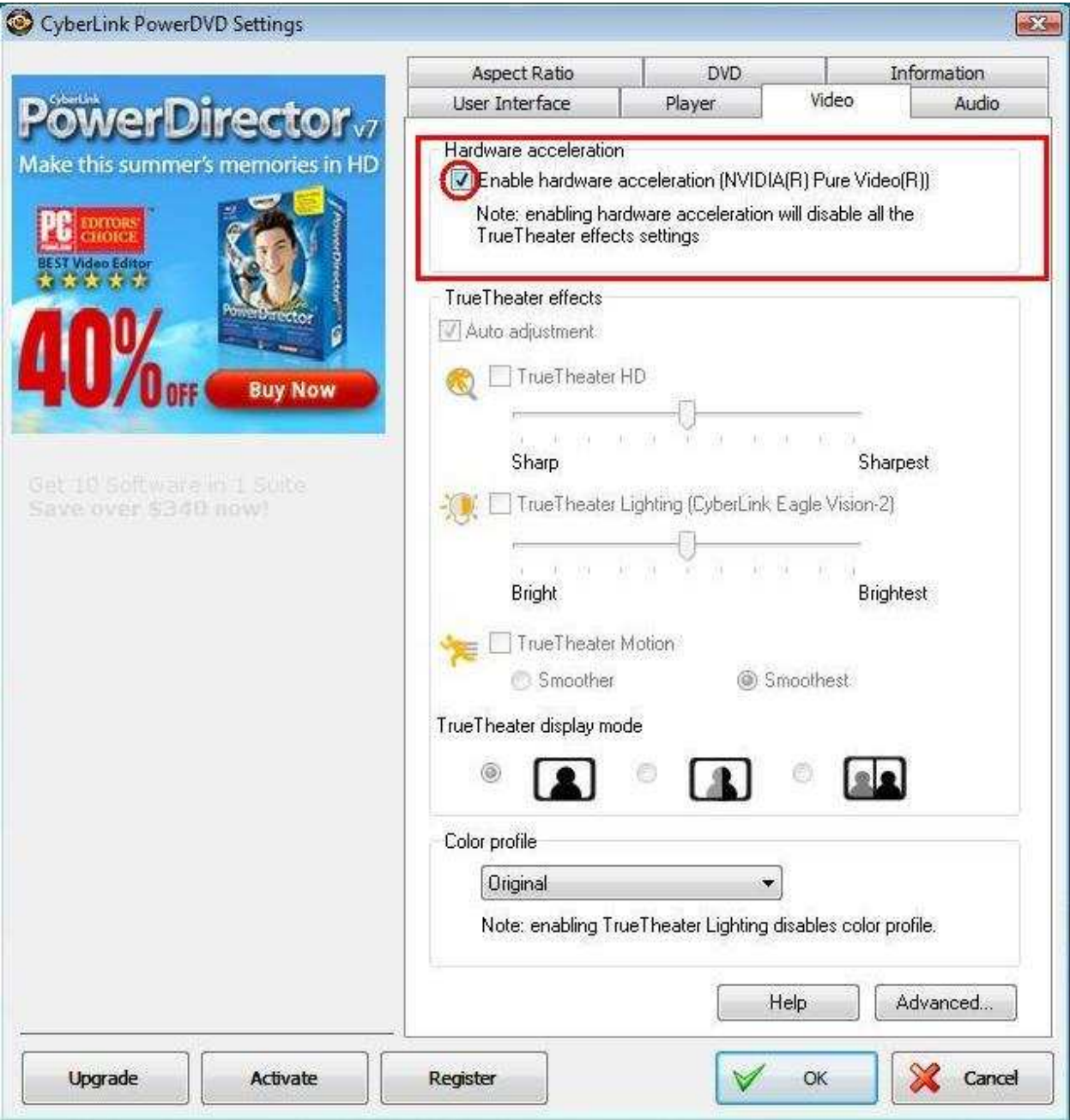

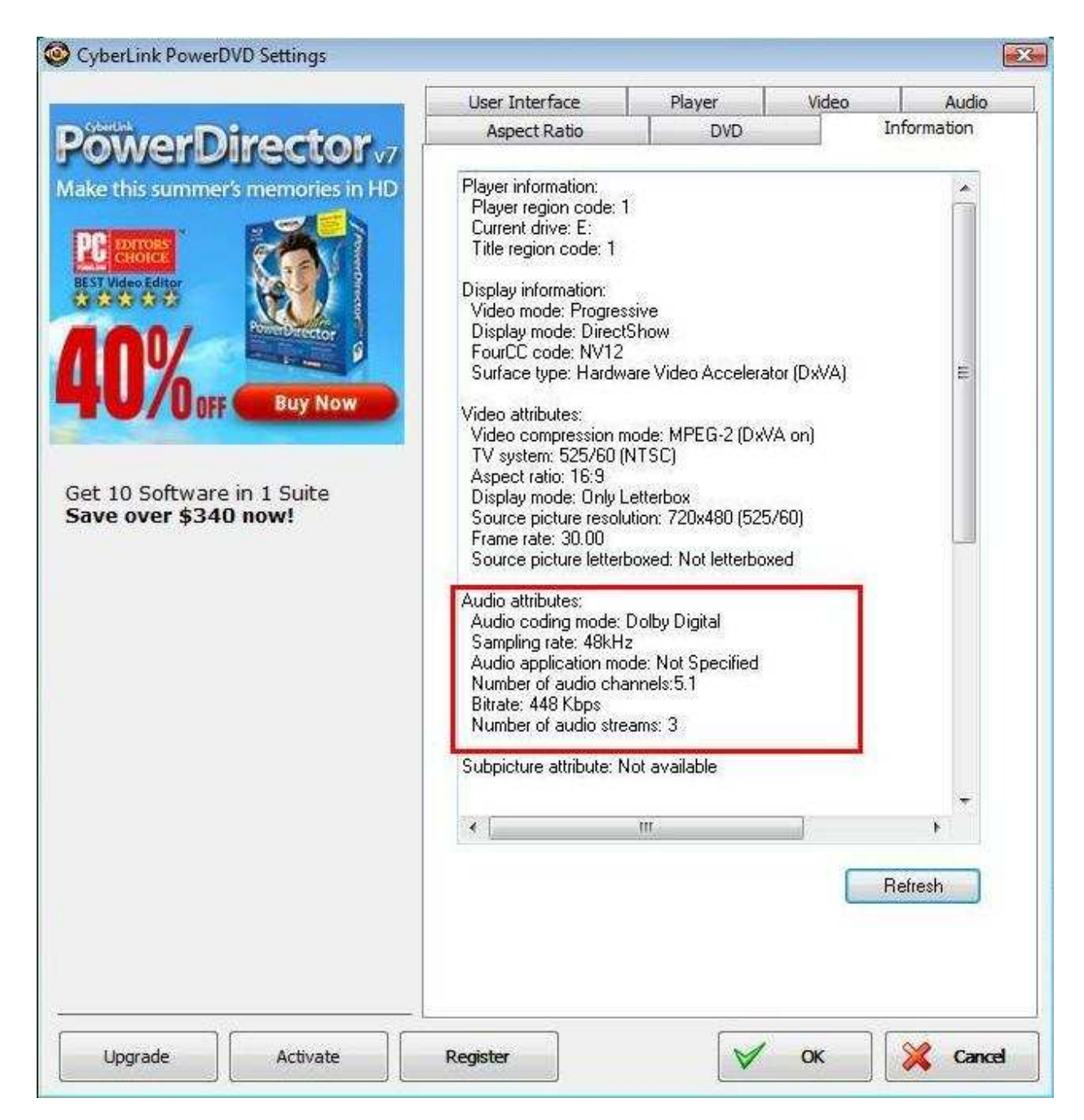

\*If you want to output DTS 5.1, please select it in audio menu of DVD.

\*For your information, the source of the test is a DVD which supports both DD5.1 and DTS 5.1,

## **with ION330?**

**A:** Some suggestions as below may solve the issue,

- 1. Please re-install your Windows XP and install required driver in such order :
	- a. HD Audio Driver and Application(VIA HD Audio driver)
	- b. Onboard HDMI HD driver (Nvidia HDMI driver)
	- c. All in 1 driver.
- 2. Refering to the attached picture, please install a display driver in support CD -> Others -> Display -> XP32\_185.66 -> Setup.exe

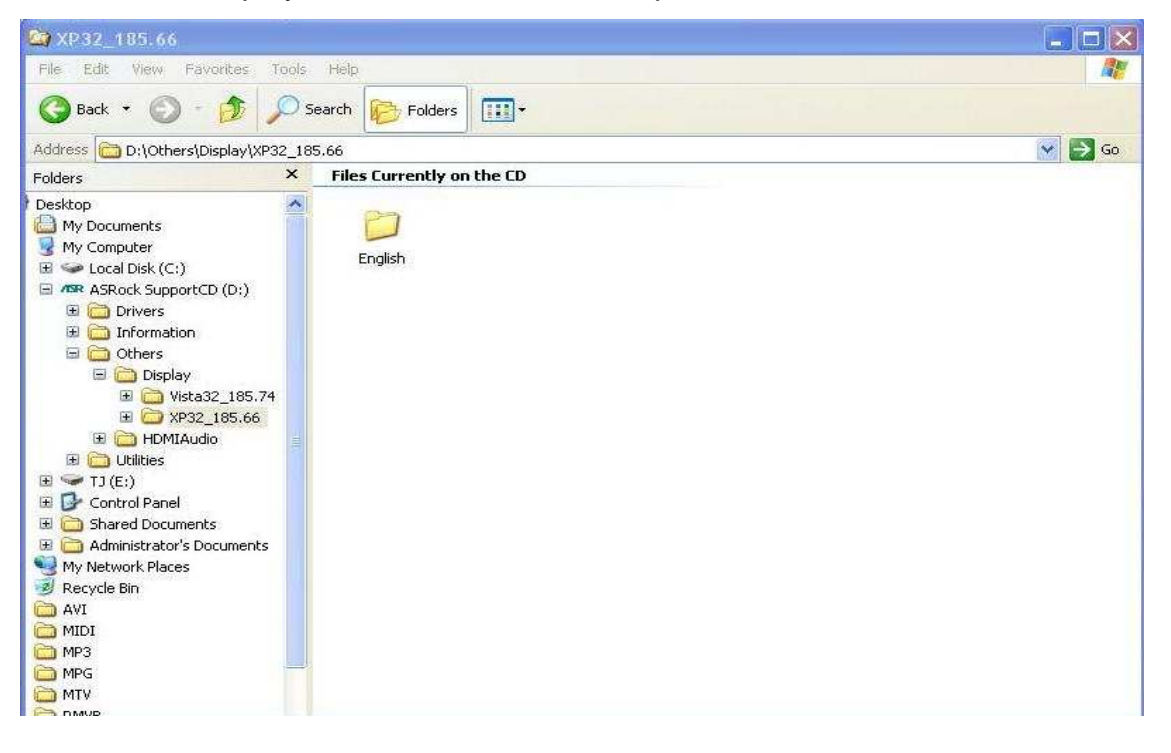

3. Please check your VGA driver version has been update to 6.14.11.8576 by device management.

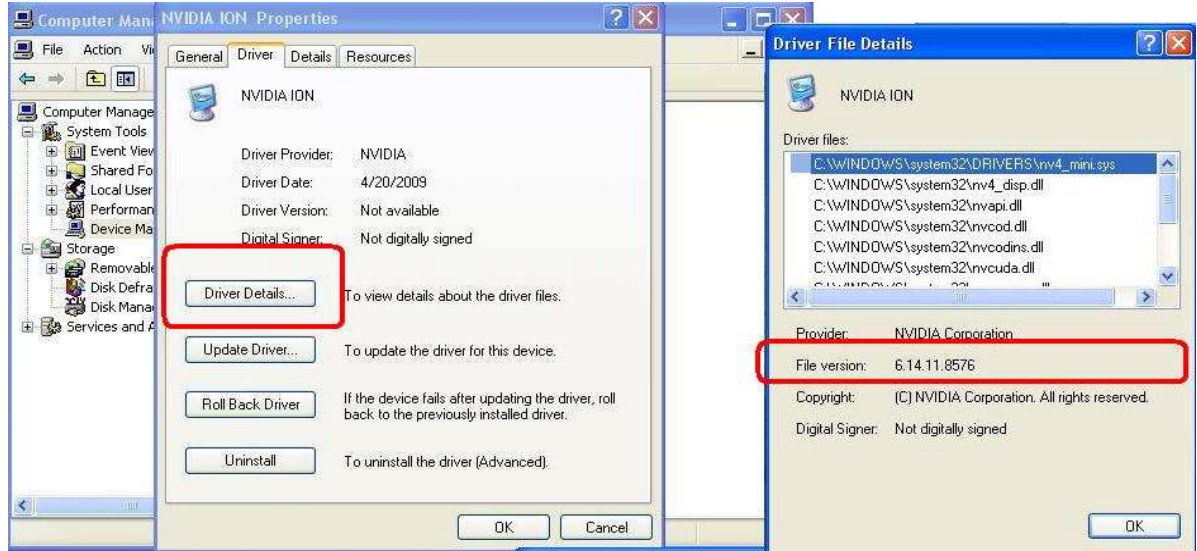

4. Since when ever you plugged the rear speaker to ION330, the sound playback

would AUTOMATICALLY set to "HD Audio Rear Output", therefore, during the test, please ONLY connect HDMI to the TV, and make sure the sound playback is set to "Nvidia HD Audio"

## **3. Q: I have plug two Nvidia VGA cards on my motherboard but, I cannot find the Enable SLI option in NVidia Control panel?**

A: Following steps as below may help you to solve this issue.

- 1. If your motherboard has the SLI/XFire switch card, please put the SLI/XFire Switch card to 8x/8x, if there is no switch card on your motherboard, please skip this step.
- 2. Remove the graphics card from the PCI-E 1 slot.
- 3. Restart Windows.
- 4. Install the driver for the graphics card (again).
- 5. Put the VGA card back into the PCI-E 1 slot, and put the SLI bridge on.
- 6. Activate SLI function by Nvidia control panel ..

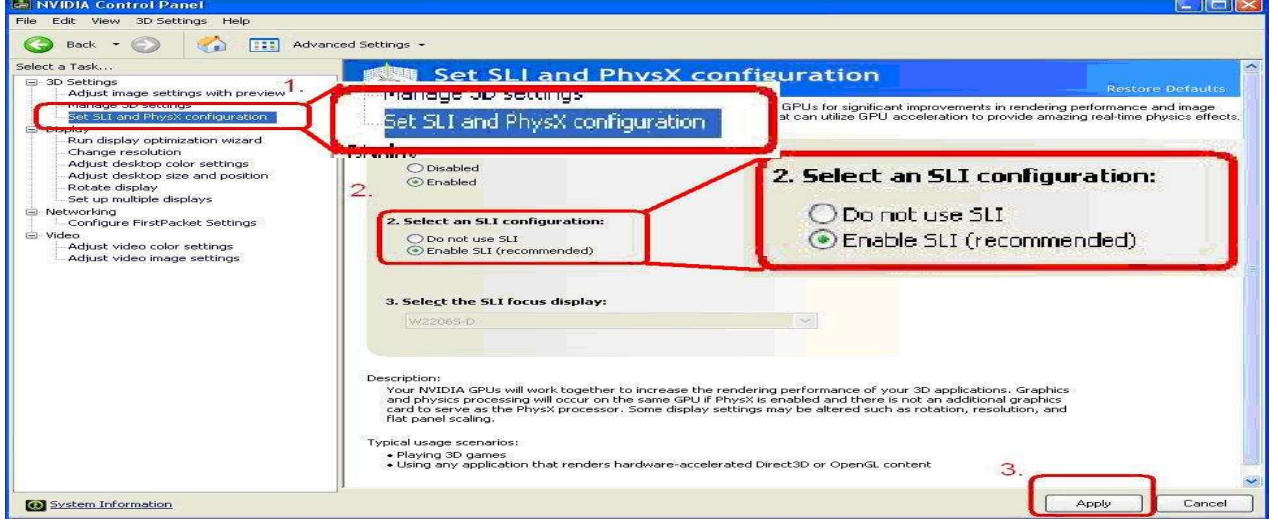

7. Or please download the latest VGA driver from Nvidia Web Site and try the new driver.

http://www.nvidia.com/Download/index.aspx?lang=en-us